## Digital Kids: Copying Constable

Transform your landscapes and cloud drawings into your very own expressive paintings using our tablets and apps. Observe how Constable used painted textures to create masterful paintings of light and atmosphere then use pens, crayons and coloured pencils to draw a landscape or cloud formation. Once complete upload your picture to the Photoviva app on one of our tablets and choose from a range of virtual brushstrokes to alter your drawing into a masterpiece.

To Begin:

Choose your coloured background and draw your landscape using pens and pencils

## Painting onto your pictures using PhotoViva

Step 1: Open the PhotoViva app if not aleady open, select 'Use Camera' to photograph your drawing

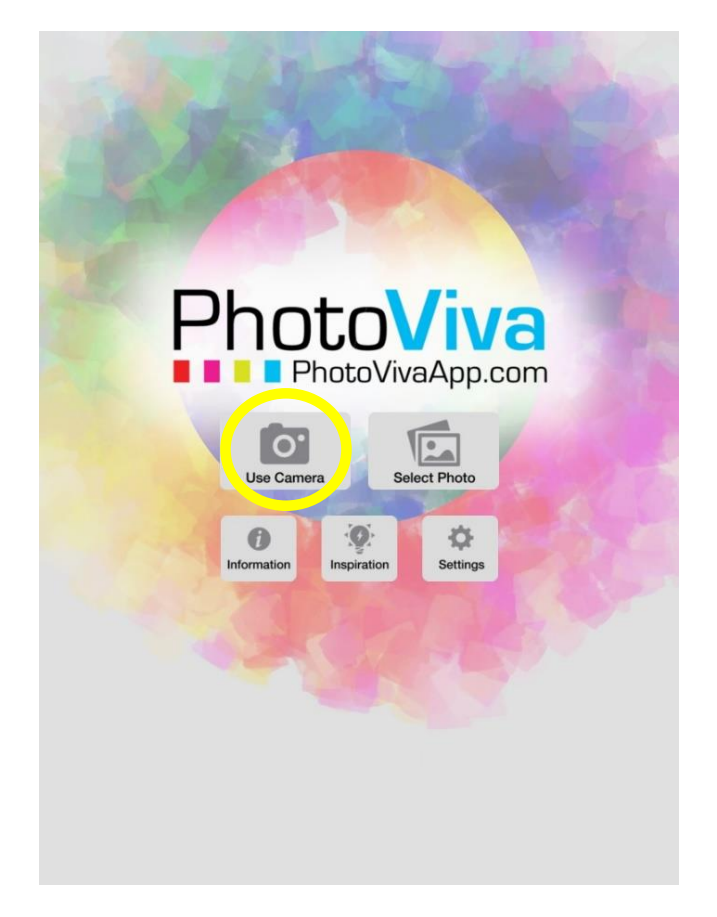

Step 2: This will open the camera function on the ipad, line up your picture with the ipad's camera like the below image and take a picture by pressing the button in the middle of the screen

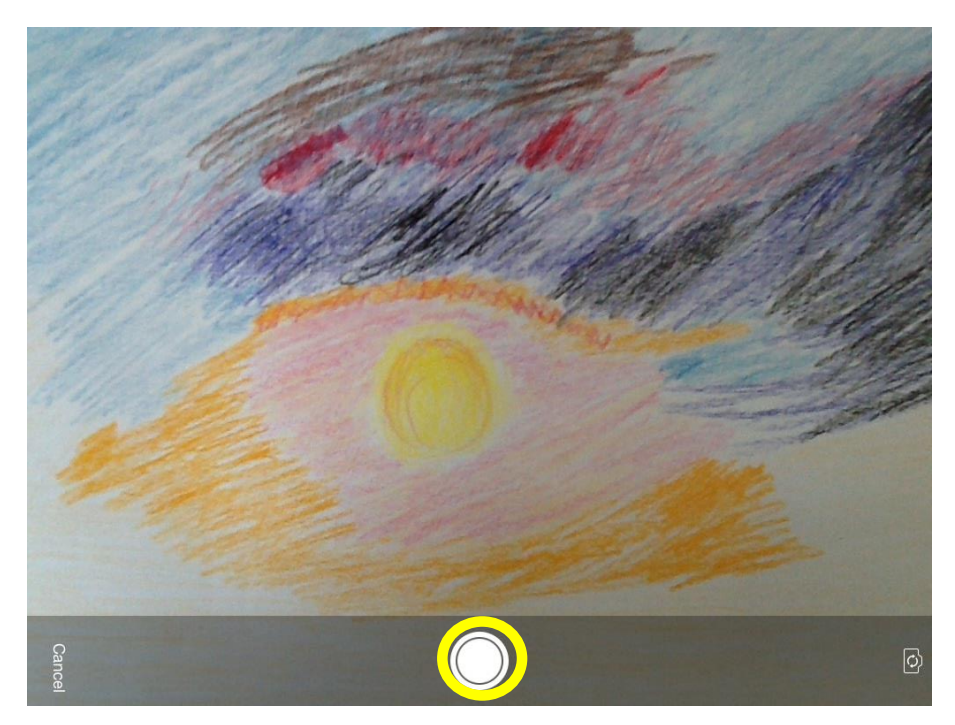

Step 3: view the photograph of your picture, if the angle is wrong or you haven't managed to get the whole picture frame you can go back by selecting retake, if you're happy with your photograph then select 'Use Photo'

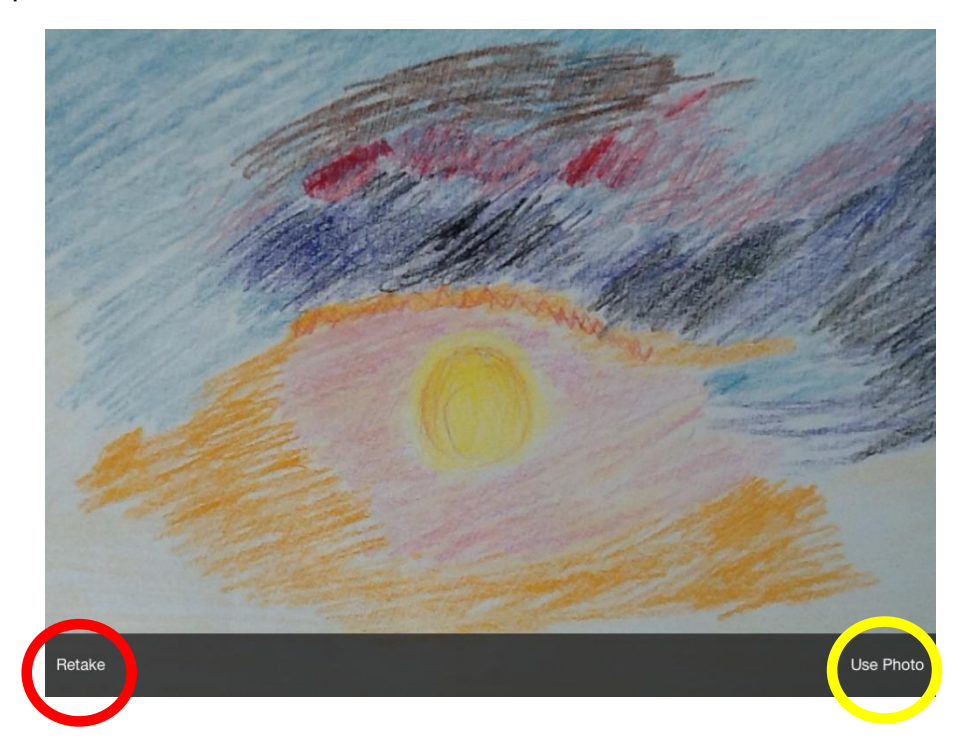

Step 4: once you have your picture uploaded select the 'Fill' function, this will bring up a number of backgrounds, choose from white, black and cream. You can also toggle between the original drawing and your painting by holding the icon at the bottom middle of the options menu

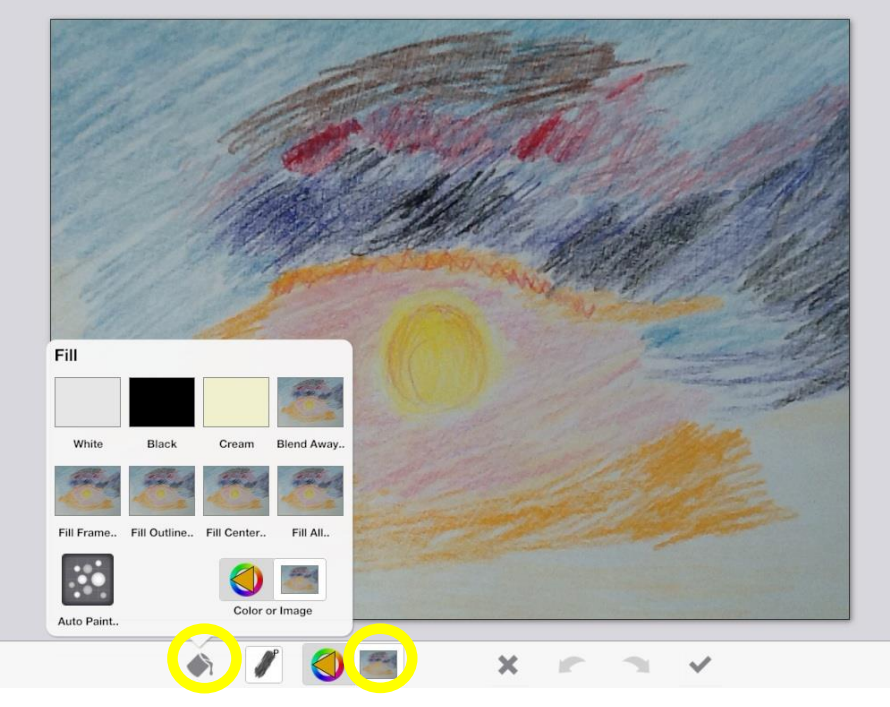

Step 5: open the brush menu to begin painting, remember to select the size of your brush and the angle you want before you begin. Selecting the 'Paint' option will imitate the original colour from your drawing with the paint brush you're using, selecting the 'Copy' option will restore the original drawing and should be used as a rubber or if you want to make fine touches.

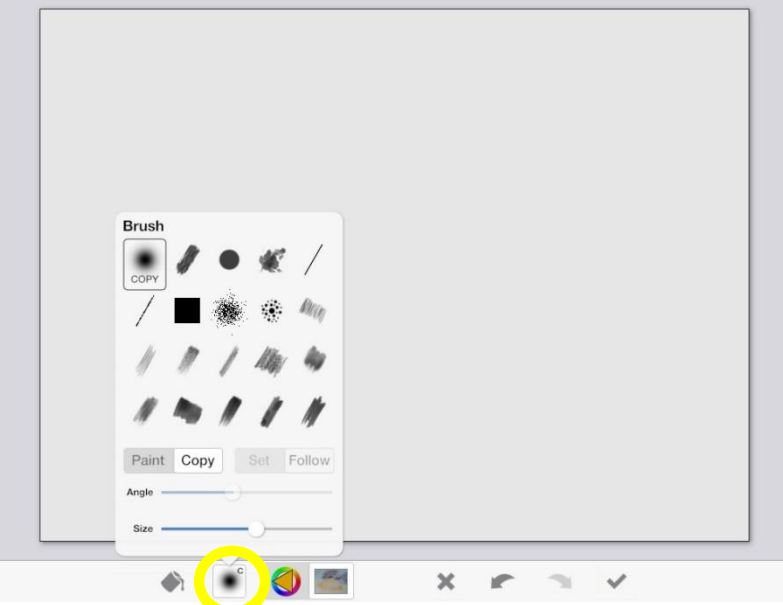

Step 6: to add a colour which isn't on your original drawing select the 'Colour Source' option and move the colour circle onto the colour you want, to change the brightness of the colour move the cursor to the shade you want in the triangle area in the middle of the colour wheel. The noise option will add extra pixel dots into your colour and can be good for making an intense picture.

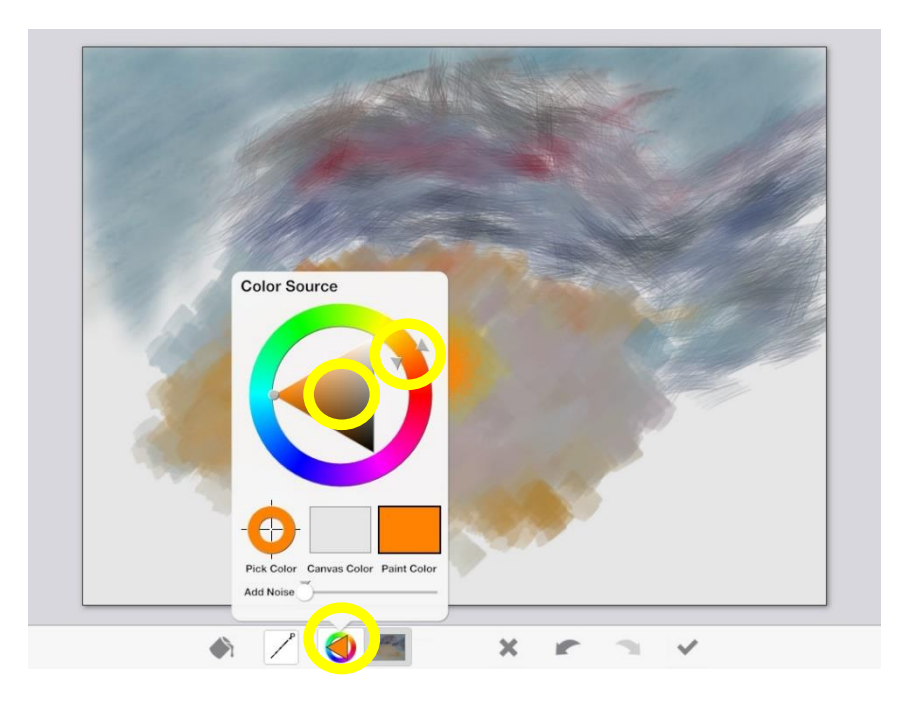

Step 7: If you want to choose a colour from your drawing open the 'Colour Source' setting and choose 'Paint Colour'

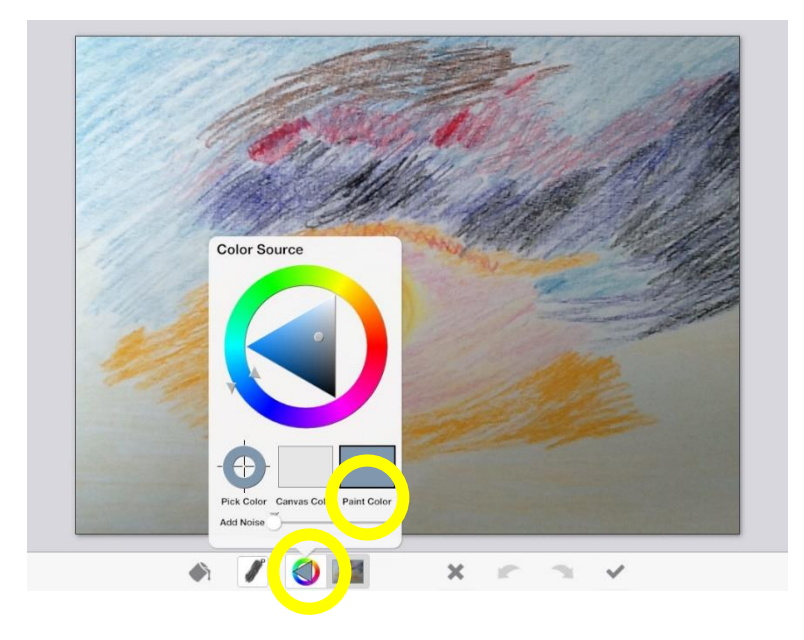

Move the cursor onto the colour you want to use, you will notice that the cursor will change colour when moved around the picture, this will allow you to see what colour you are going to be using. When you've got your colour select the tick sign, or to go back choose the X sign. You will now be able to paint the colour you've chosen onto your picture.

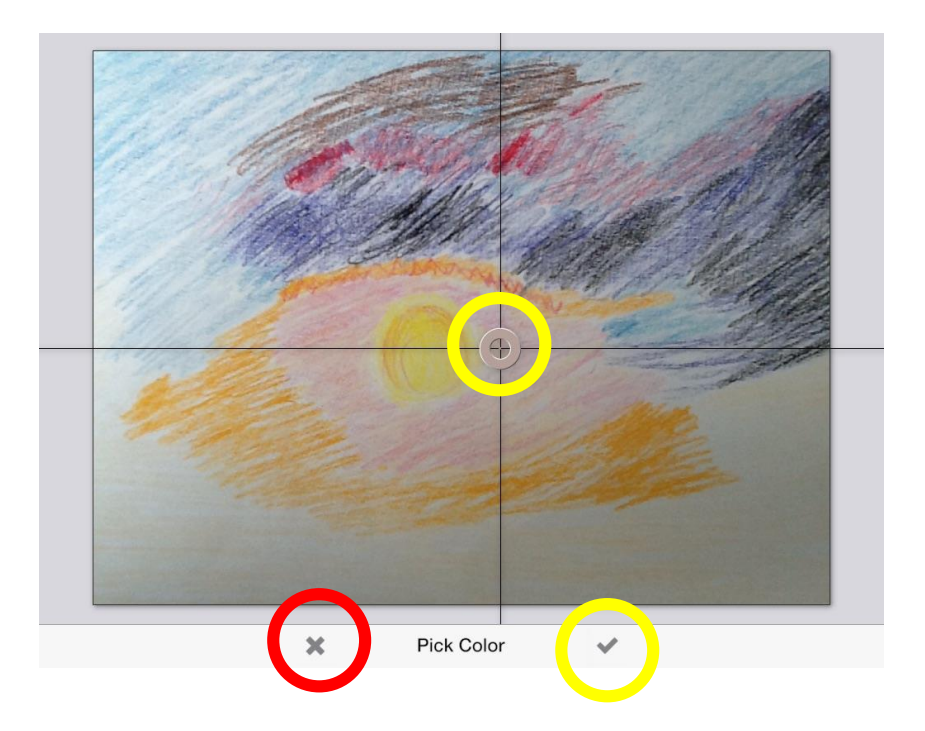

Review your painting, if you've made any recent mistakes hit the go back button, or to start again select the X button.

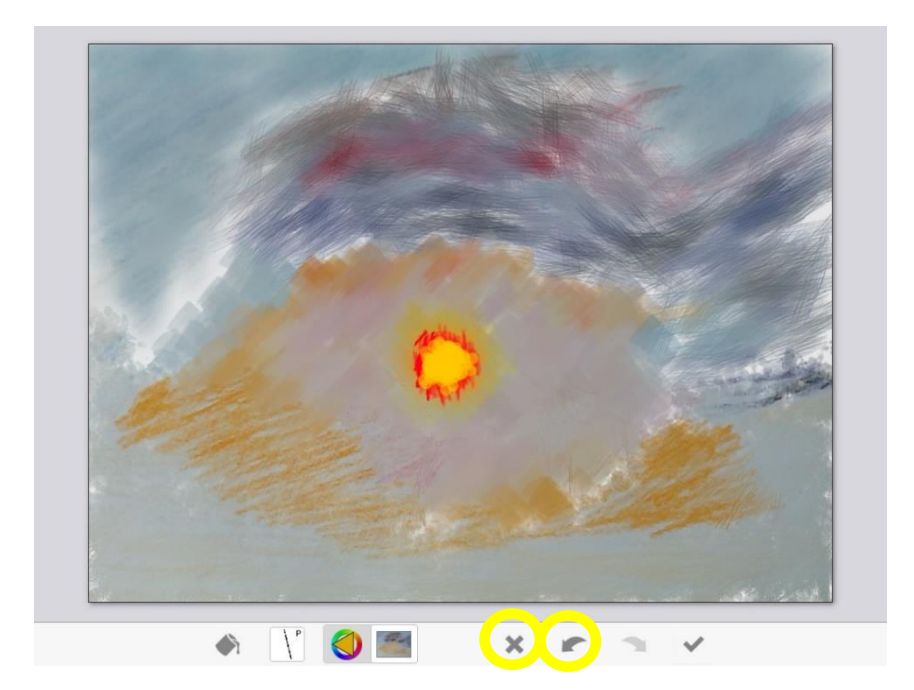

Step 8: Once finished select the camera button and choose save. This will be saved onto the the ipad's photos section upload to the your Flickr account and add your link onto the comments section of this blog!

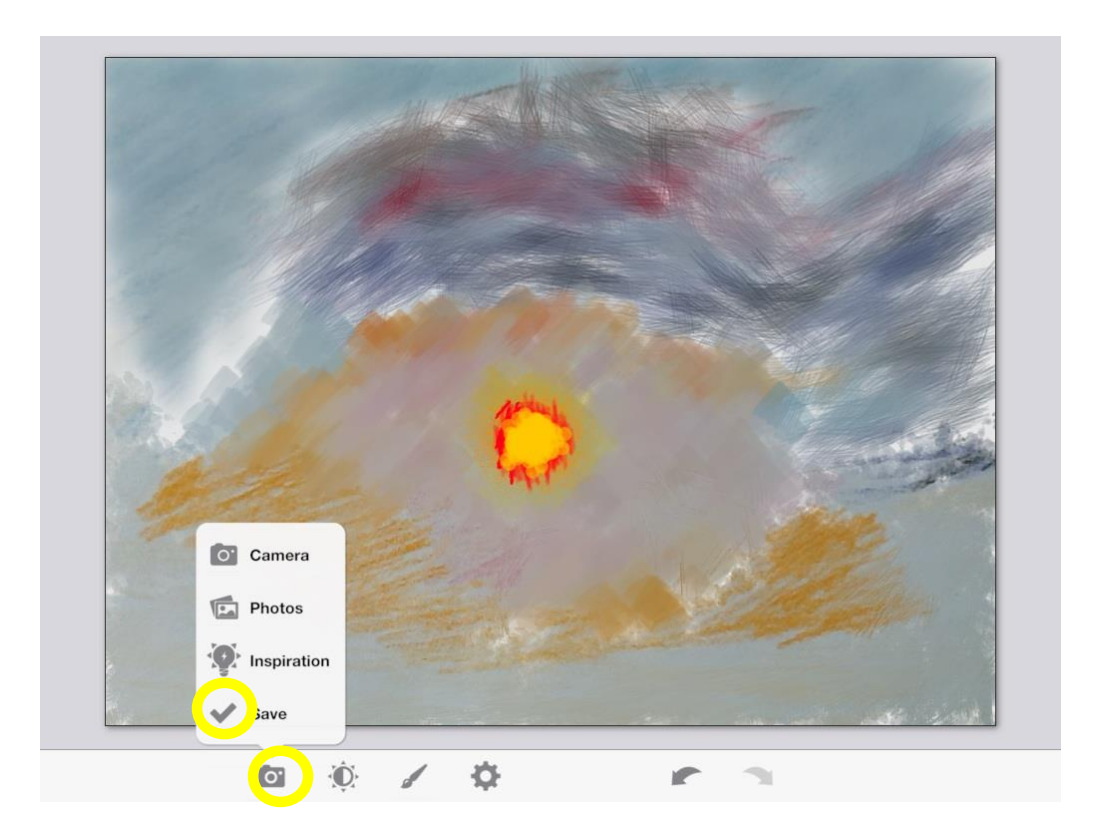